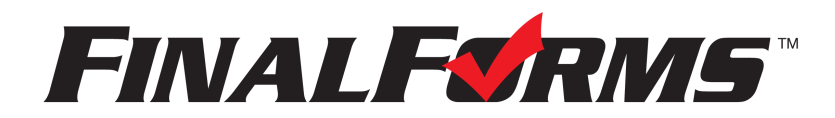

# **FinalForms**

## **Parent registration**

### **How do I get started?**

1. Check your email for an **ACCOUNT CONFIRMATION EMAIL** from the FinalForms Mailman. Once received and opened, click **CONFIRM YOUR ACCOUNT** in the email text.

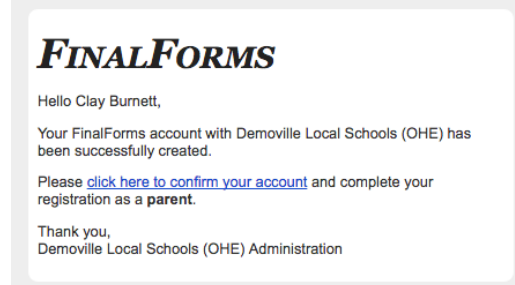

- 2. Create your new FinalForms password. Next, click **CONFIRM ACCOUNT**.
- 3. Your account will be confirmed and you will be logged in.

*Please proceed to the next page!*

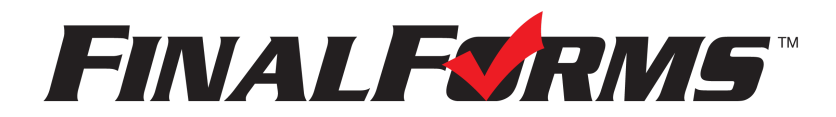

# **FinalForms**

### **Registering a student**

### **What information will I need?**

Basic medical history and health information. Insurance company and policy number. Doctor, dentist, and medical specialist contact information. Hospital preference and contact information.

### **How do I register my first student?**

*IMPORTANT: If you followed the steps on the previous page, you may Jump to Step number 3.*

- 1. Go to: <https://piqua-oh.finalforms.com>
- 2. Click **LOGIN** under the Parent Icon.

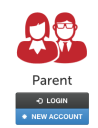

- 3. Locate and click the **INCOMPLETE FORMS** button for the student you wish to register.
- 4. **If your student plans to participate in a sport, activity, or club**, then click the checkbox for each. Then, click **UPDATE** after making your selection. Selections may be changed until the registration deadline.
- 5. Complete each form and sign your full name *(i.e. 'Jonathan Smith')* in the parent signature field on each page. After signing each, click **SUBMIT FORM** and move on to the next form.

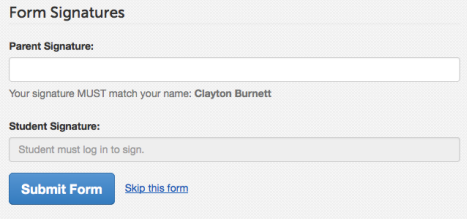

6. When all forms are complete, you will see a 'Forms Finished' message.

*IMPORTANT: If required by your district, an email will automatically be sent to the email address that you provided for your student that will prompt your student to sign required forms.*

### **How do I register additional students?**

Click **MY STUDENTS**. Then, repeat steps number 3 through number 7 for each additional student.

### **How do I update information?**

Login at any time and click **UPDATE FORMS** to update information for any student.